# **Dual Monitor**

Many customers are favor of dual monitor function for they can view clearer videos on the second monitor while operate on the main monitor without any barrier.

Now there are two work modes you can select to start dual monitor function: Stretch and Extend. We support multi-monitor in Extend mode actually.

### **Stretch Mode**

When there are more than one monitors connected to the PC with DVR installed on it and when all the settings are done, DVR will start dual monitor function automatically.

### **Setting Steps**

The display card should support the dual monitor. Take ATI HD 2400 series display card as an example. First of all, you should connect two monitors to the display card.

#### **Stretch Main onto Monitor**

The system can detect another monitor automatically when it is connected. Then, you should set the the desktop area of each monitor as "1024x768" and select "Stretch Main horizontally onto monitor".

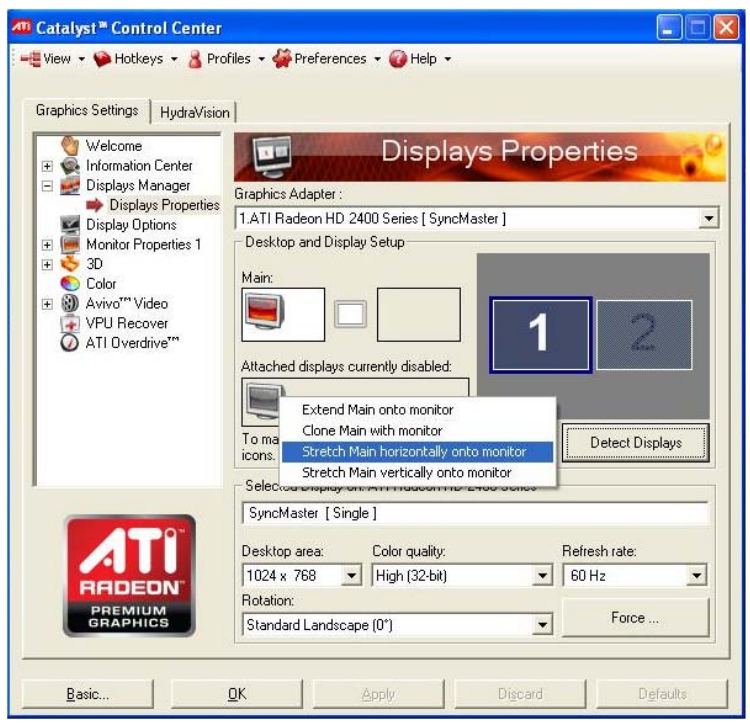

When it's done, the following interface will be displayed.

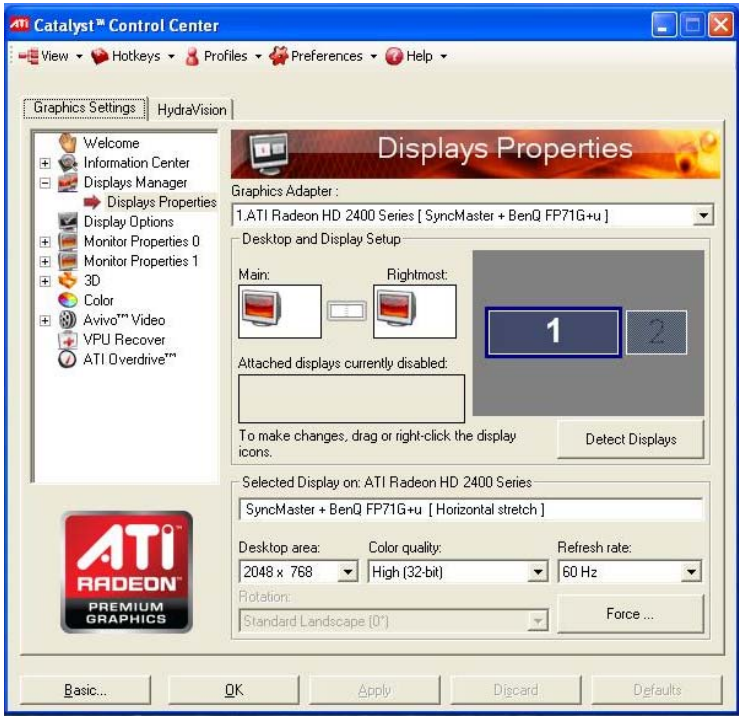

### **Set Resolution**

The desktop area should be selected as 2048x768 while the original resolution of each monitor is 1024x768.

#### *Note:*

If the old ATI display card doesn't support" CATALYST Control Center", you should download ATI Catalyst and install it. Then you can enter the setting interface in ATI catalyst control center.

Now all the settings are done, you don't have to do other settings in the DVR. Once DVR runs, dual monitor function is effective.

### **Display and Operation**

#### **Preview**

#### **Display**

In preview mode, when the number of view windows you select is smaller than the total number of cameras, then the remaining cameras will be displayed on the second monitor automatically. The interface is as below:

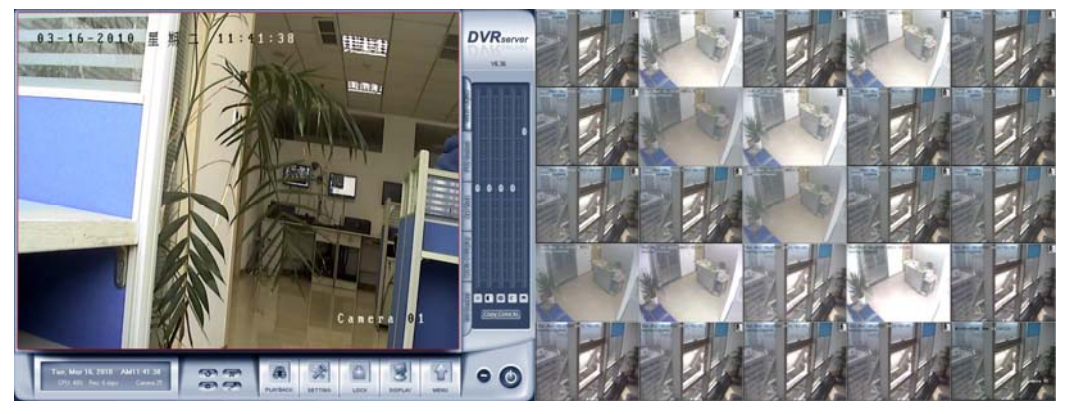

Also, when you double click one window to zoom in it, other cameras will be displayed on the second monitor. When all the cameras are shown on the main monitor, no camera will be displayed on the second one.

#### **Operation**

You can single–right-click on both main monitor and second monitor to do full screen display, instant playback, OSD adjustment, send to TV monitor and read IP register information.

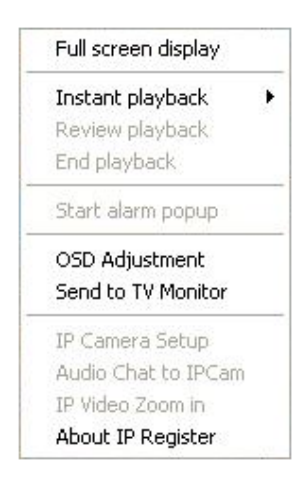

The operations are the same with single monitor. For details, please refer to our DVR user manual.

### **Enter Playback**

#### **Display**

When you are in the playback interface, all the cameras will be displayed on the second monitor automatically.

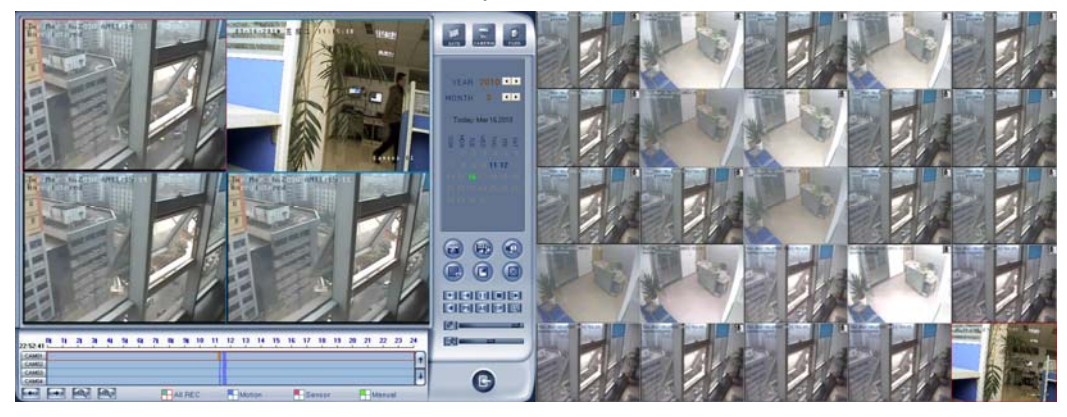

### **Operation**

You can also do the operations as in the preview mode. Please refer to *Preview* for details.

### **Enter Setup**

#### **Display**

When you are in the system setup interface, all the cameras will be displayed on the second monitor automatically too.

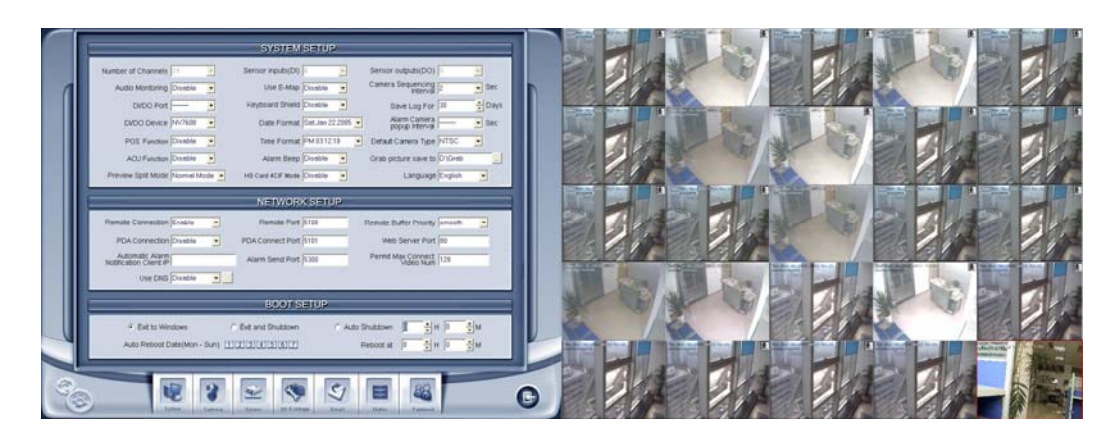

#### **Operation**

No operation is available. The setup interface will be always in front of all the other windows. So, every time you single-right-click on the second monitor to popup the menu, the setup interface will hide it again and again.

## **Extend Mode**

### **Setting Steps**

Also, take ATI HD 2400 series display card as an example. First of all, connect two monitors to the display card.

#### **Extend Main onto Monitor**

The system can detect another monitor automatically when it is connected. Then, you should set the the desktop area of each monitor as "1024x768" and select "Extend Main onto monitor".

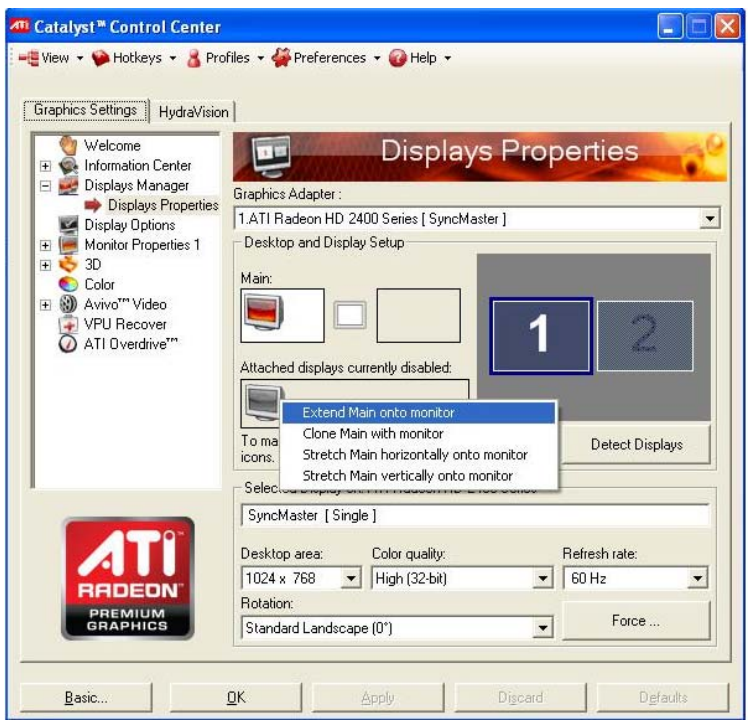

When it's done, the following interface will be displayed.

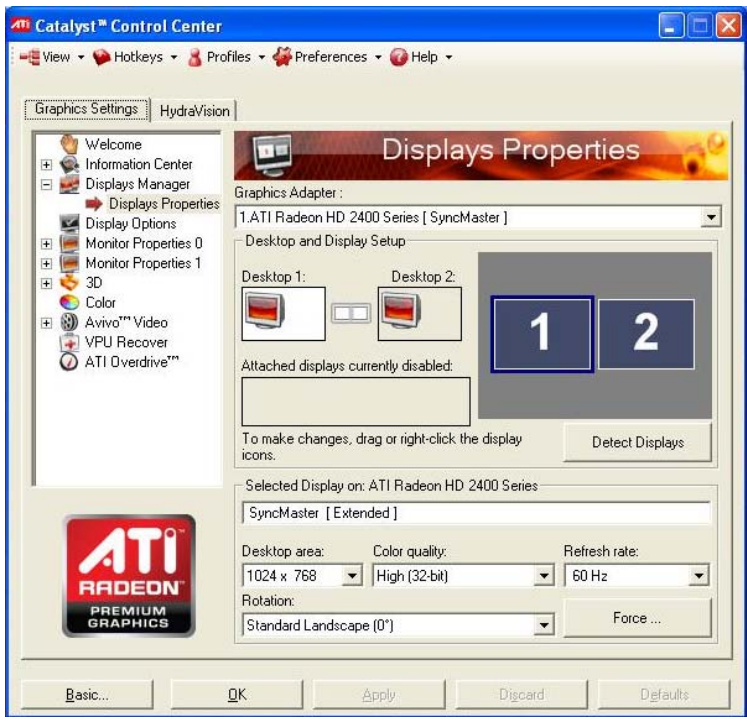

You don't have to set *Desktop area* again.

## **Settings in DVR**

When all the settings are done, run DVR and then single-right-click on the main screen to enter *Dual Monitor Setup*. If the second monitor is not connected or set correctly, the option will not be displayed.

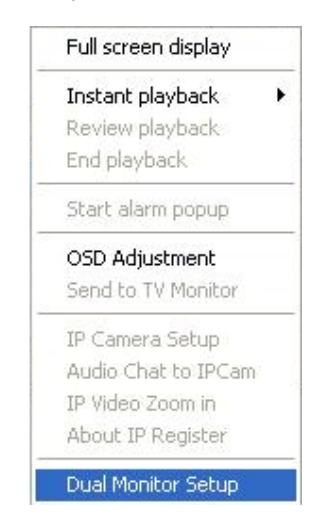

The interface is shown as below:

![](_page_6_Picture_47.jpeg)

It is named as *PC Decoder Setup* because when there is a TV client on line and the DVR IP is filled as the sever IP, the DVR can detect it automatically and display the TV client IP in the *TV Client List*. Here the IP "192.168.0.238" is the TV client IP.

![](_page_7_Picture_23.jpeg)

Double click the monitor name in the *Active Monitor List* or single click *Setup* button while a monitor is selected to enter *Monitor Setup* interface.

![](_page_7_Picture_24.jpeg)

The operations are nearly the same with the operations in PC-Decoder. The only difference is you can't set more than one groups here. For more details about the operations, please refer to PC-Decoder manual.

### **Display and Operation**

When all the settings are done, save and exit the setup. Then, you can see the interface as below:

![](_page_8_Picture_2.jpeg)

#### *Note:*

The same with TV client of PC-Decoder, the number of partitions can be displayed on the second monitor is 16. Also, you can loop several cameras in one window. In other word, you can view as many as 16 cameras at the same time on the second monitor.

You can't do any operations on the second monitor or any monitors of the TV clients. They are only used to view.